## USING BOOK CREATOR

## **Follow the icons below to use Book Creator on the ipad.**

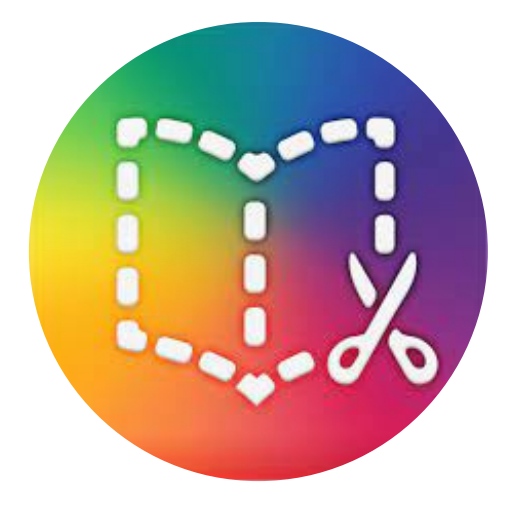

Locate the Book Creator icon on the iPad

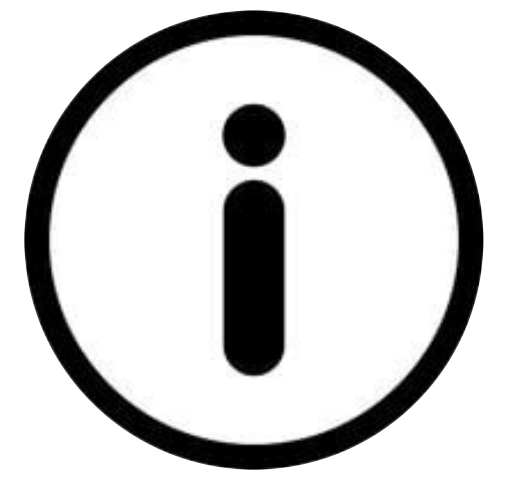

Tap on the "i" - Inspector icon to edit the colour. This will be revisted EACH TIME an element is to be edited (picture, text, etc)

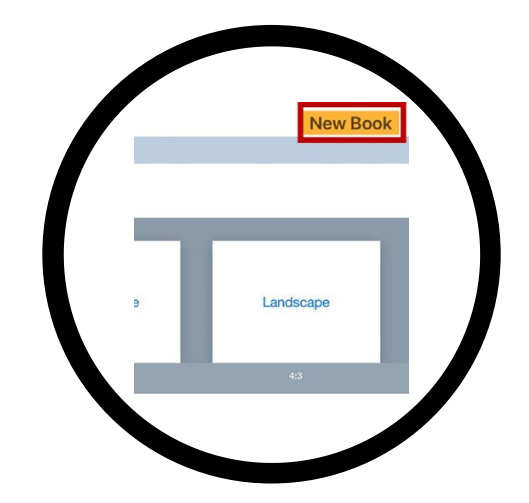

Tap on "New". Choose on size/type of book. (No icon for this).

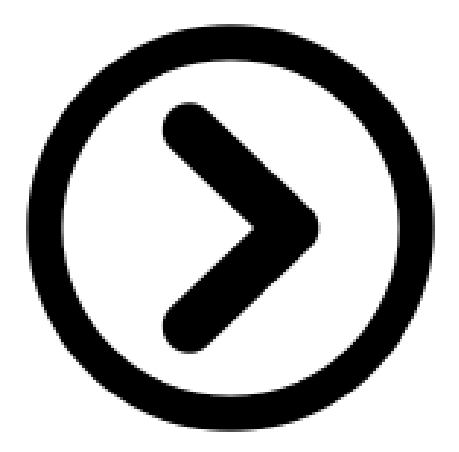

Tap on the right arrow to go to the next page.

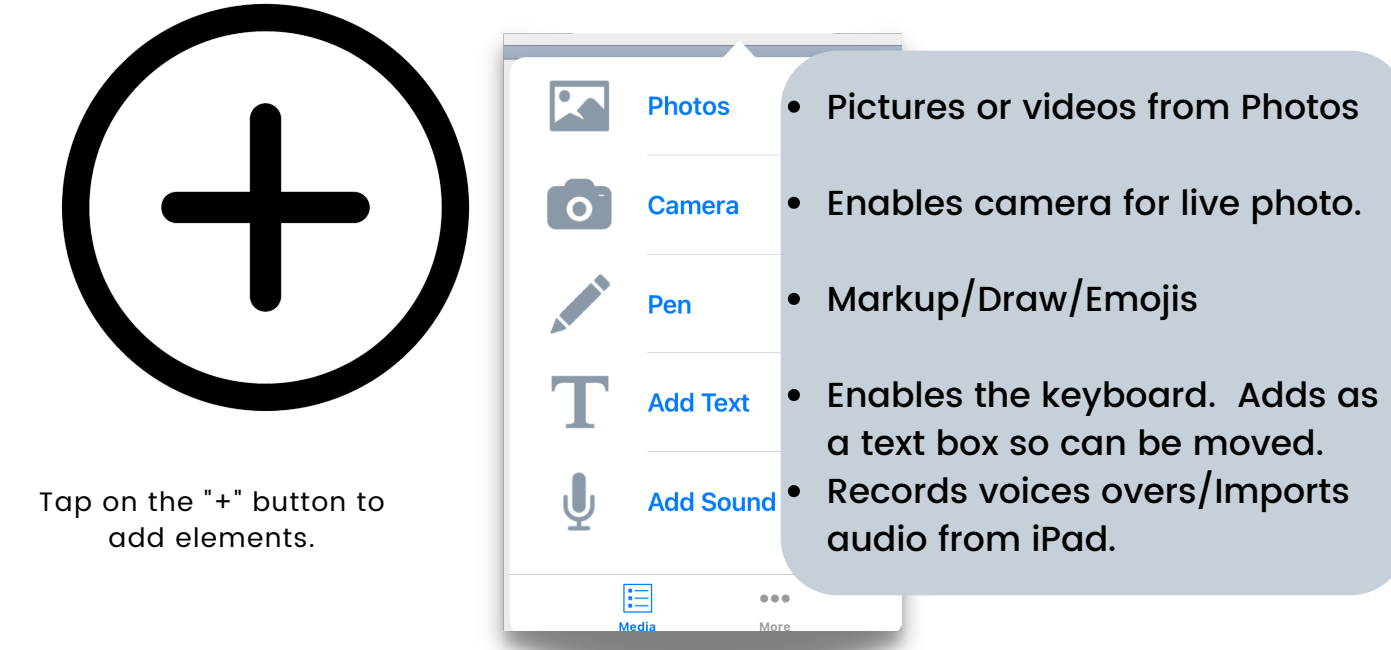

## USING BOOK CREATOR

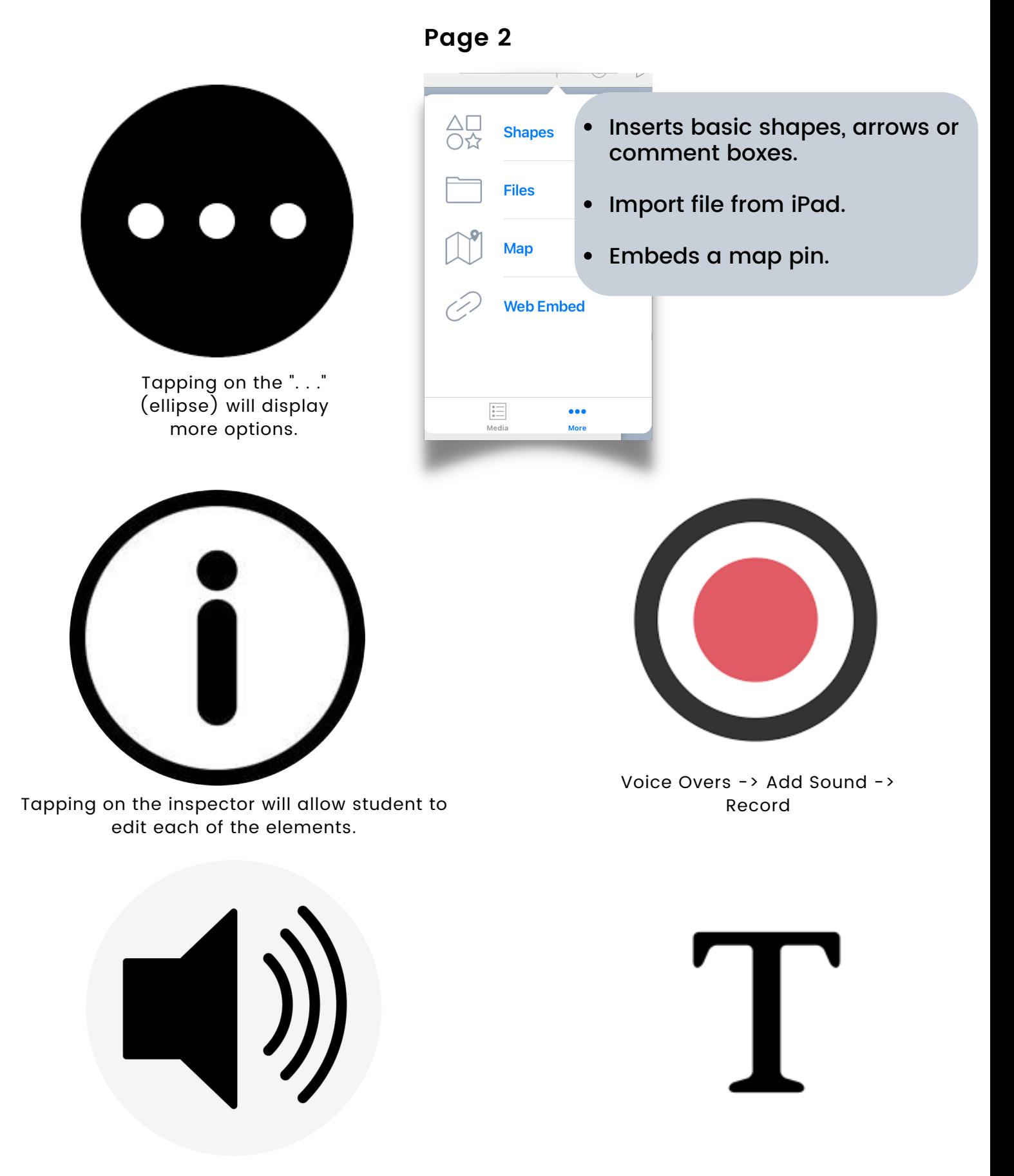

The recording will be displayed as an audio icon. It can be moved and resized.

Titles -> Add Text -> Click on "i" inspector. Change colour, size and font

## USING BOOK CREATOR

**Page 3**

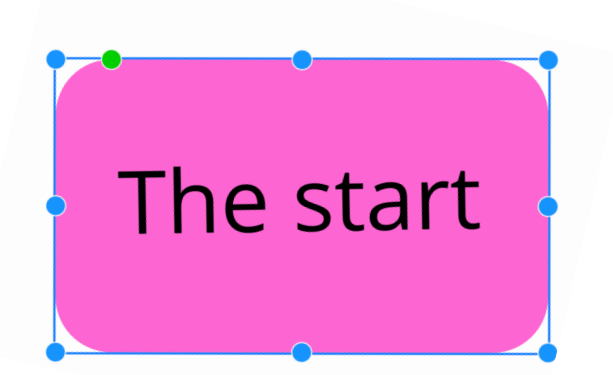

Tapping on any element will display a blue frame around the element. These are called "handles". The element can be resized, rotated and moved using these.

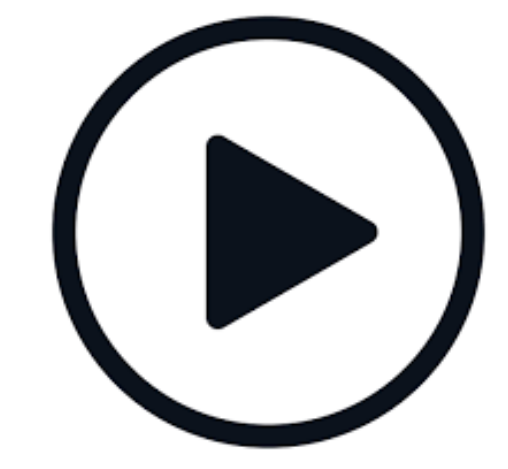

When done, tappong on the "play" button will open book in "presentation" mode. This will allow user to read, view and turn the pages.

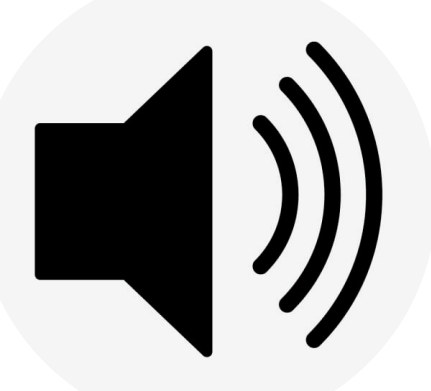

Tapping on the audio icon will have the book read to the user.

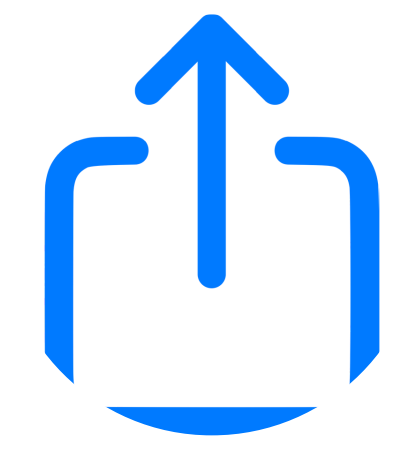

Tapping on the "Share" icon will export out the book into another file format to access outside of Book Creator.

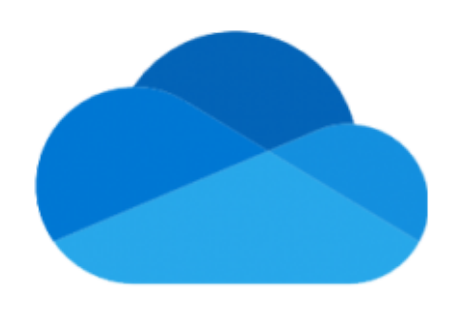

Books exported as PDFs should be exported to the OneDrive-> Files .

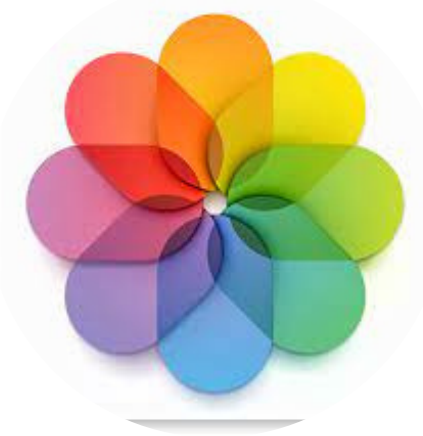

Books exported as videos can be access from the Photo app.